## **User Guide for Send CE No Show Response**

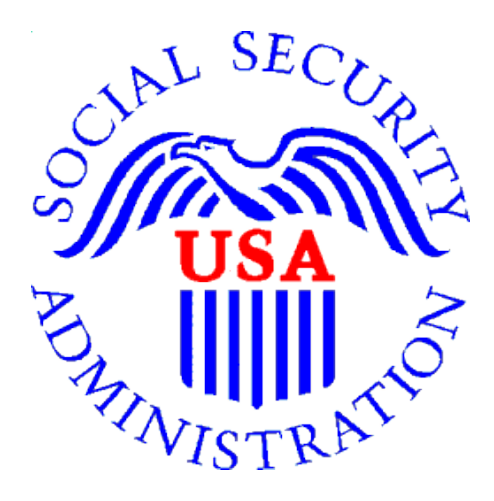

### **Office of Disability Determinations**

**October 2011** 

# **Electronic Records Express Website Consultative Examination (CE) Services**

### **Instructions for Send CE No Show Response**

On the **Electronic Records Express Home** page, under the **Consultative Examination (CE) Services** heading, select **Send CE No Show Response**.

Selecting this link takes you to a page that allows input of information about the claimant that did not show up for the scheduled CE appointment.

Unless you received the request electronically from the DDS, you will need to have the DDS request letter to enter information in the next few steps.

If you received the CE request from the DDS electronically, you can locate the request under **Access Electronic Request** if you are the CE provider, or **Access Provider's Electronic Requests** if you are CE administrative staff.

**Please note that you are responsible for information submitted on the ERE website when using your ERE User ID and password. You should never share your ERE User ID or password with others.**

**Electronic Records Express Home-Send CE No Show Response-Screen as seen by CE administrative** 

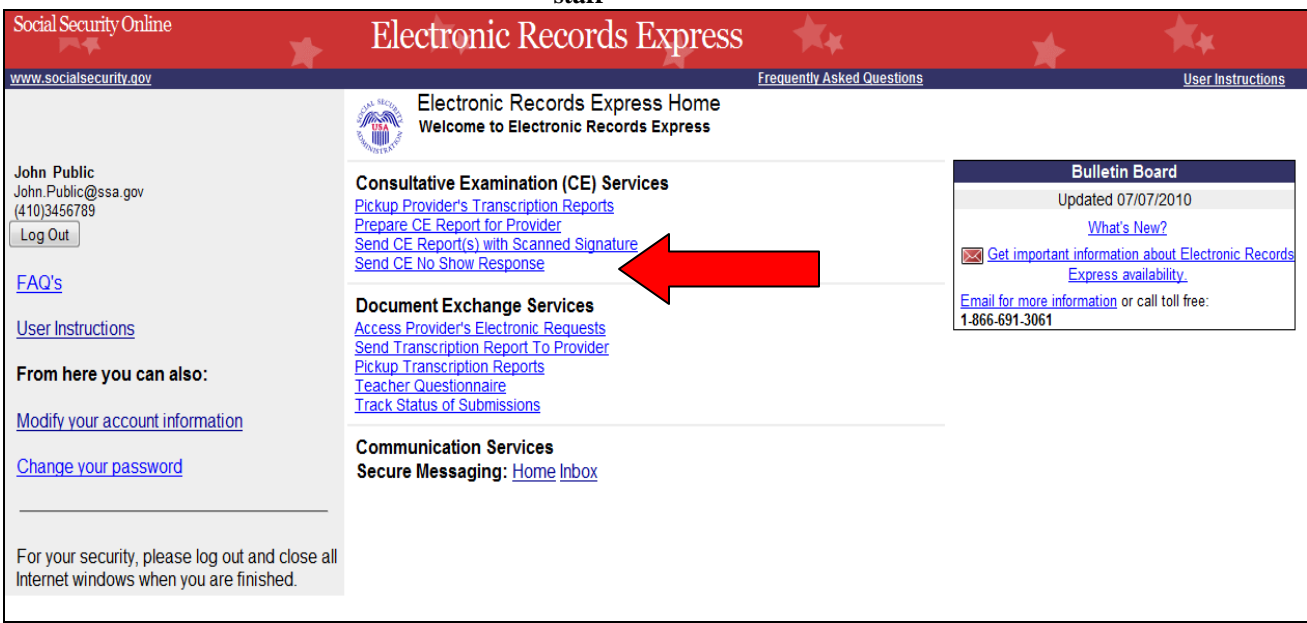

**staff**

| Social Security Online                                                                     | <b>Electronic Records Express</b>                                                                                                    |                                   |                                                                                                    |                          |
|--------------------------------------------------------------------------------------------|----------------------------------------------------------------------------------------------------|-----------------------------------|----------------------------------------------------------------------------------------------------|--------------------------|
| www.socialsecurity.gov                                                                     |                                                                                                    | <b>Frequently Asked Questions</b> |                                                                                                    | <b>User Instructions</b> |
|                                                                                            | Electronic Records Express Home<br><b>Welcome to Electronic Records Express</b>                                                                     |                                   |                                                                                                    |                          |
| <b>John Public</b>                                                                         | <b>Evidence Submission Services</b>                                                                                                    |                                   | <b>Bulletin Board</b>                                                                                                    |                          |
| John.Public@ssa.gov<br>4433481733                                                          | Send Response for Individual Case                                                                                                    |                                   | Updated 08/22/2010                                                                                                    |                          |
| Log Out                                                                                    | <b>Send Grouped Files</b>                                                                                                    |                                   | What's New?                                                                                                    |                          |
| FAQ's<br>User Instructions                                                                 | <b>Consultative Examination (CE) Services</b><br><b>Review/Submit Prepared Requests</b><br><b>Send CE Report</b><br><b>Send CE No Show Response</b> |                                   | Get important information about Electronic Records<br>Express availability.<br>Email for more information or call toll free:<br>1-866-691-3061 |                          |
| From here you can also:                                                                    | <b>Document Exchange Services</b><br><b>Access Electronic Requests</b>                                                                              |                                   |                                                                                                    |                          |
| Modify your account information                                                            | <b>Pickup Transcription Reports</b><br><b>Teacher Questionnaire</b>                                                                                 |                                   |                                                                                                    |                          |
| Change your password                                                                       | <b>Track Status of Submissions</b>                                                                                                    |                                   |                                                                                                    |                          |
|                                                                                            | <b>Communication Services</b>                                                                                                    |                                   |                                                                                                    |                          |
| For your security, please log out and close all<br>Internet windows when you are finished. | Secure Messaging: Home Inbox<br><b>Communication Utility: Send E-Mail</b>                                                                           |                                   |                                                                                                    |                          |
|                                                                                            |                                                                                                    |                                   |                                                                                                    |                          |

**Shown above is the Electronic Records Express Home page as seen by CE providers**

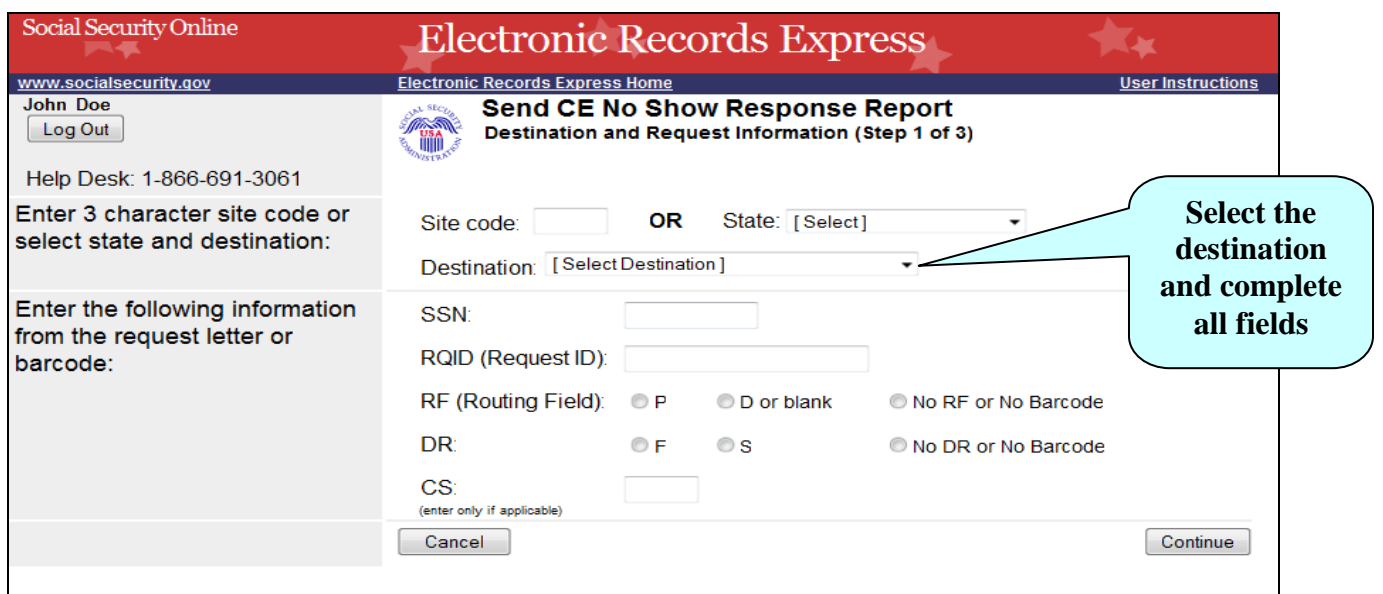

#### **Step 1—Destination and Request Information**

• Enter the three-character **Site** code from the barcode. The **Site** code begins with a letter, followed by two digits. If you make a mistake you may backspace and enter the correct letter or digits;

**or** 

Select the **State** from the dropdown. After choosing the **State**, the **Destination** list updates and lists the offices in the State you selected. Select the **Destination**  from the dropdown;

**or** 

Just select the **Destination** from the dropdown.

- Obtain the following information from the CE request letter when responding to a non-electronic request:
	- o Enter the Social Security Number (**SSN**). *Only files for one SSN can be sent with this transaction.*
	- o Enter the Request ID (**RQID**). The Request ID is the document number or serial number which is usually located on the request letter near the barcode.
	- o Select the appropriate **RF (Routing Field)** option, or **No RF or No Barcode** if not displayed on the request letter.
	- o Select the appropriate **DR** (Document Return Code) option, or **No DR or No Barcode** if not displayed on the request letter.
	- o Enter the **CS** (Check Sum Digits) if available, or leave this field blank if not displayed on the request letter.
- Select **Continue** to go to the next step or select **Cancel** to return to the **Electronic Records Express Home** page.

#### **Step 2—Complete Reason**

- Select the reason the exam was not performed. Based on the reason you select, comments may be required. .
- Type **Comments**, if needed. Provide information about why the exam was not performed. Type-in and/or cut-and-paste your text (up to 16,000 characters, approximately three letter size pages) directly into the box provided. The remaining character count shows beneath the box. .
- Select the **Submit** button to forward the information to the **Destination** selected in Step 1.

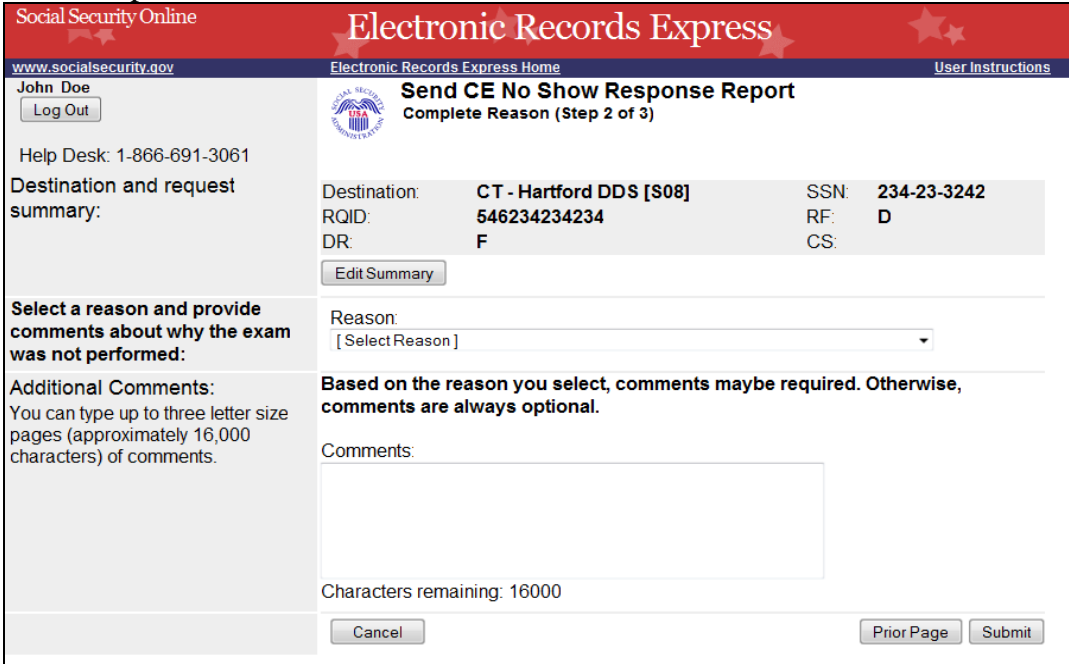

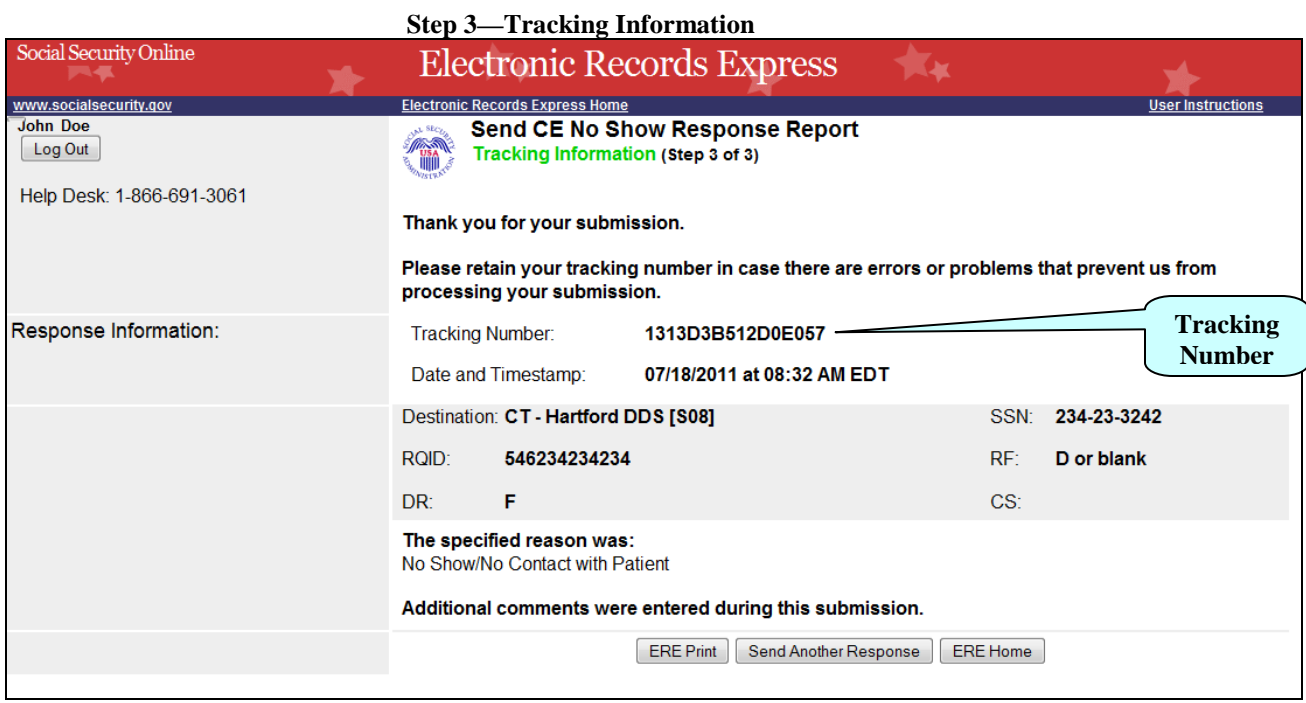

#### **Step 3—Tracking Information**

- After your submission uploads, Electronic Records Express provides a **Tracking Information** page. The **Tracking Information** page provides a tracking number for you to keep and use if you want to check on the status of your submission. It also displays the reason you specified in Step 2 indicates if Comments were entered during submission.
- If you do not receive the **Tracking Information** page, please resubmit the information.
- If you continue to have transmitting problems, contact the **Electronic Records Express** Website Help Desk at [EETechSupport@ssa.gov](mailto:EETechSupport@ssa.gov) or 1-866-691-3061.
- If you have additional responses to send, you can select whichever button is displayed for you, **Send Another Response** or **Review Another Request**. This returns you to an earlier step in the process.

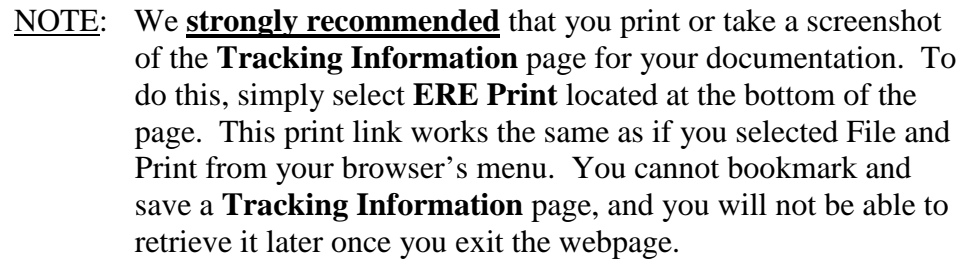

### **Access Keys**

This application contains access keys to improve navigation and provide information. You will find a list of these keys in the table below:

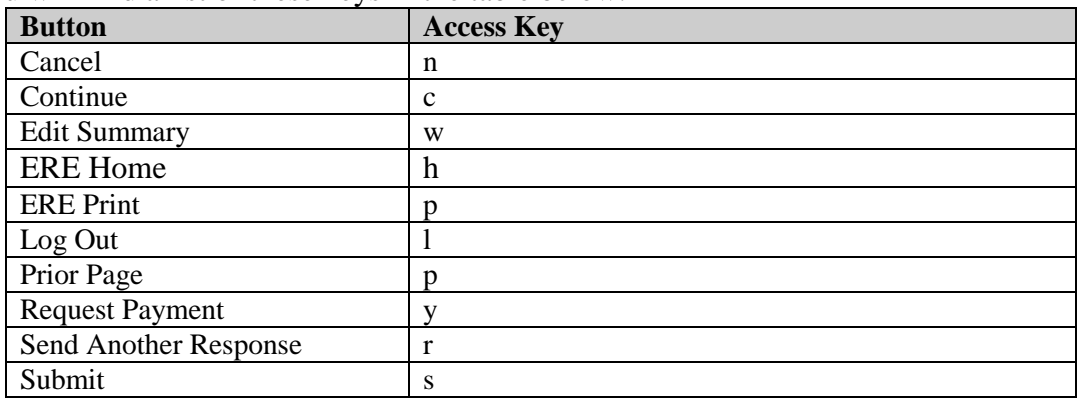

Other keyboard commands, hotkeys or access keys will vary based upon browser and the version of the browser that you are using. A list of these commands can be found in the Help section of your browser. The Help feature can be located on the Menu bar of your browser or by using the F1 function key on the keyboard. Any assistive devices that you may be using will also have a list of these shortcut keys in their Help section.

**Note:** To use these keys select the "Alt" button on your keyboard and the access key simultaneously.

### **How to Get Important Information about Electronic Records Express Website Availability**

You may subscribe to receive ERE website availability notifications through the GovDelivery services on the Social Security Administration's Electronic Records Express internet website: [Social Security Online: Electronic Records Express.](http://www.socialsecurity.gov/ere) Please see the following website for *GovDelivery* FAQs: *<https://service.govdelivery.com/service/help.html#general1>*

To subscribe to the ERE website availability notification, follow these instructions:

- Click Get important information about Electronic Records Express website [availability.](http://service.govdelivery.com/service/subscribe.html?code=USSSA_92)
- Type your email address and select **Go**
- Confirm your email address
- Select "Send updates immediately by e-mail."
- Choose an optional password
- Select **Save**
- Select **Next**
- Subscribe to additional topics by checking the boxes or unsubscribe by unchecking the boxes
- Select **Save**
- Subscribe to topics from other agencies by checking the boxes or unsubscribe by un-checking the boxes
- Select **Save**

**\*\*Once you have subscribed, you will receive a** *Subscription Acknowledgement* **email with instructions on how to update your user profile\*\***